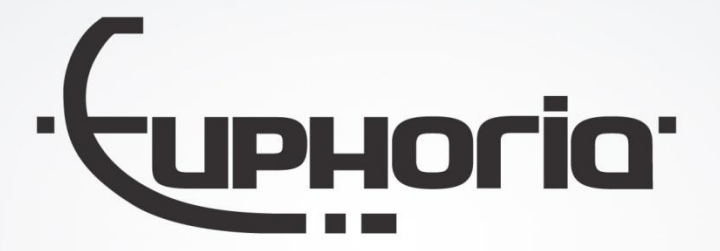

# Release Notes MobiliteitsNET 2016-7

Euphoria Software | Wilhelminapark 36 | 5041 EC Tilburg T: +31(0)13 460 92 80 | F: +31(0)13 460 92 81 | info@cabman.nl | www.cabman.nl

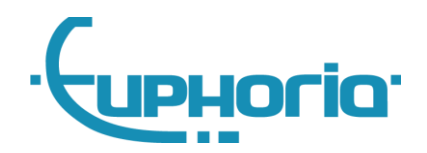

# **Inhoudsopgave**

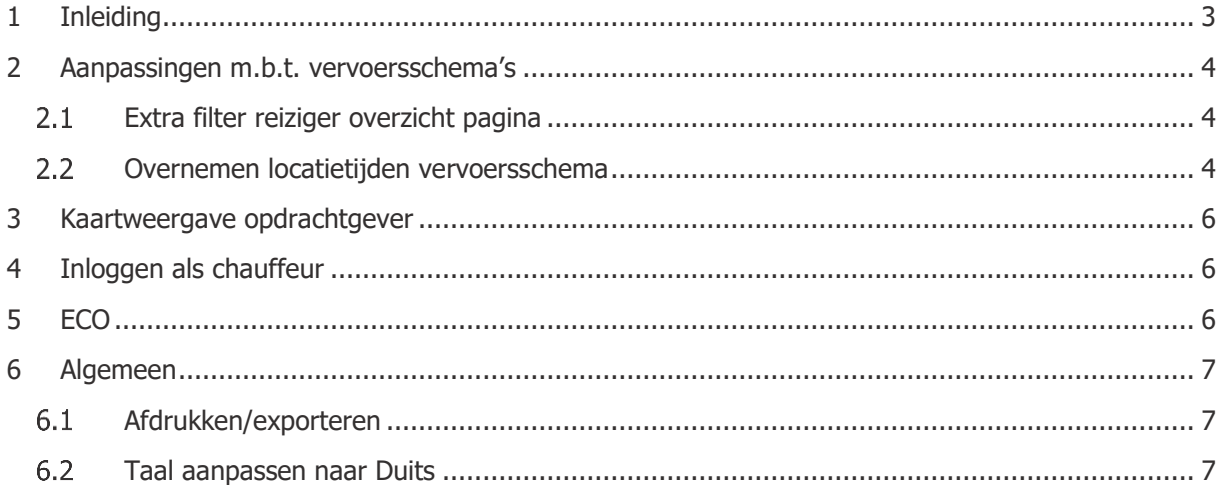

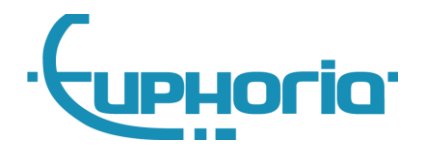

# <span id="page-2-0"></span>**1 Inleiding**

In deze release van MobiliteitsNET zijn voornamelijk handigheidjes ingebouwd waardoor het gebruik van MobiliteitsNET makkelijker wordt. Daarnaast is er nieuwe functionaliteit toegevoegd, waaronder exporteren/printen van pagina's, kan er nu ingelogd worden als chauffeur en kan er data in worden gezien met betrekking tot ECO.

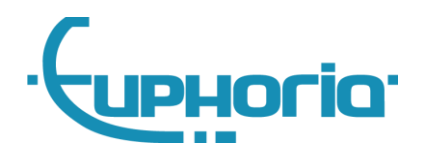

# <span id="page-3-0"></span>**2 Aanpassingen m.b.t. vervoersschema's**

### <span id="page-3-1"></span>**Extra filter reiziger overzicht pagina**

Op de reiziger overzicht pagina is het nu mogelijk om te filteren op basis van vervoersschema's. Hiermee kan aangegeven worden dat alléén reizigers worden getoond die binnen een bepaald bereik, en op bepaalde dagen een actief vervoersschema hebben. Dit filteren ziet er als volgt uit:

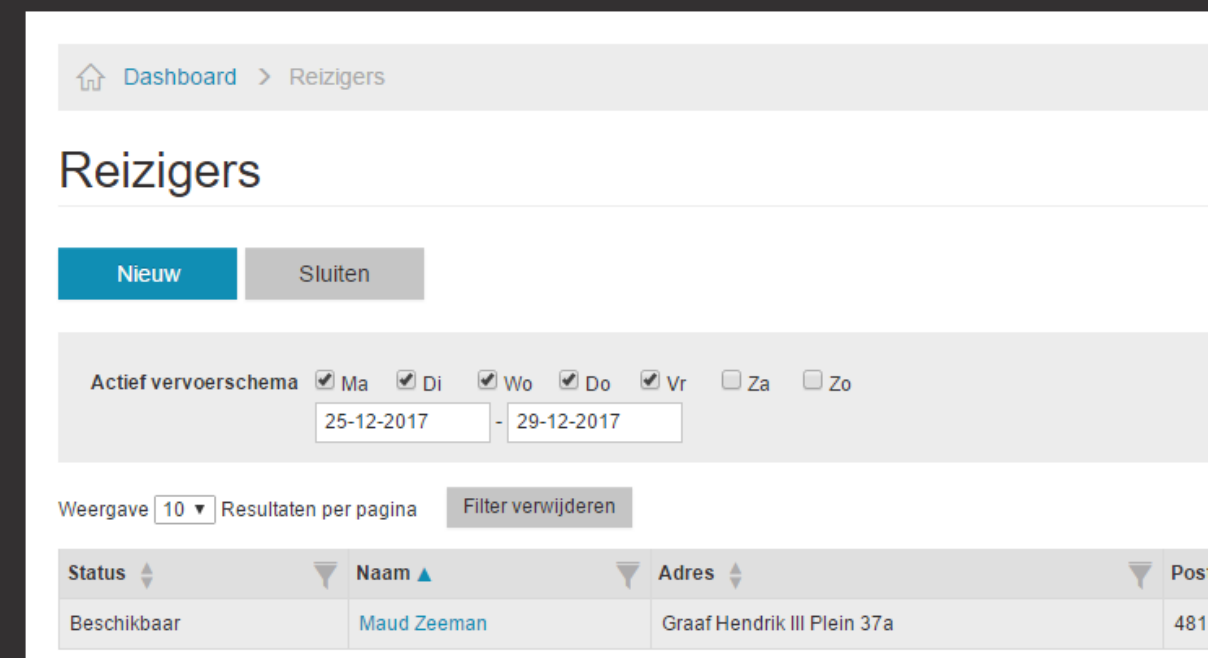

#### **Figuur 1 Filter actief vervoersschema**

### <span id="page-3-2"></span>**Overnemen locatietijden vervoersschema**

Bij het aanmaken of bewerken van een vervoersschema worden na het selecteren van een locatie nu de locatietijden, mits bekend, overgenomen. Dit moet het aanmaken/bewerken van een vervoersschema vereenvoudigen. Afhankelijk van het invullen van het 'van'- of het 'naar' veld, worden de openings- of sluitingstijden ingevuld. Stel de locatie bevindt zich in het 'naar' veld, dan worden de openingstijden ingevuld. Als er op het plusje wordt gedrukt, wordt de locatie voor de nieuwe ritten in het 'van' veld gezet en worden voor deze ritten dus de sluitingstijden ingevuld. Op de volgende pagina staat hier een voorbeeld van.

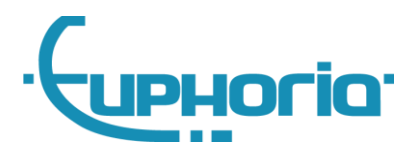

#### **Ritten**

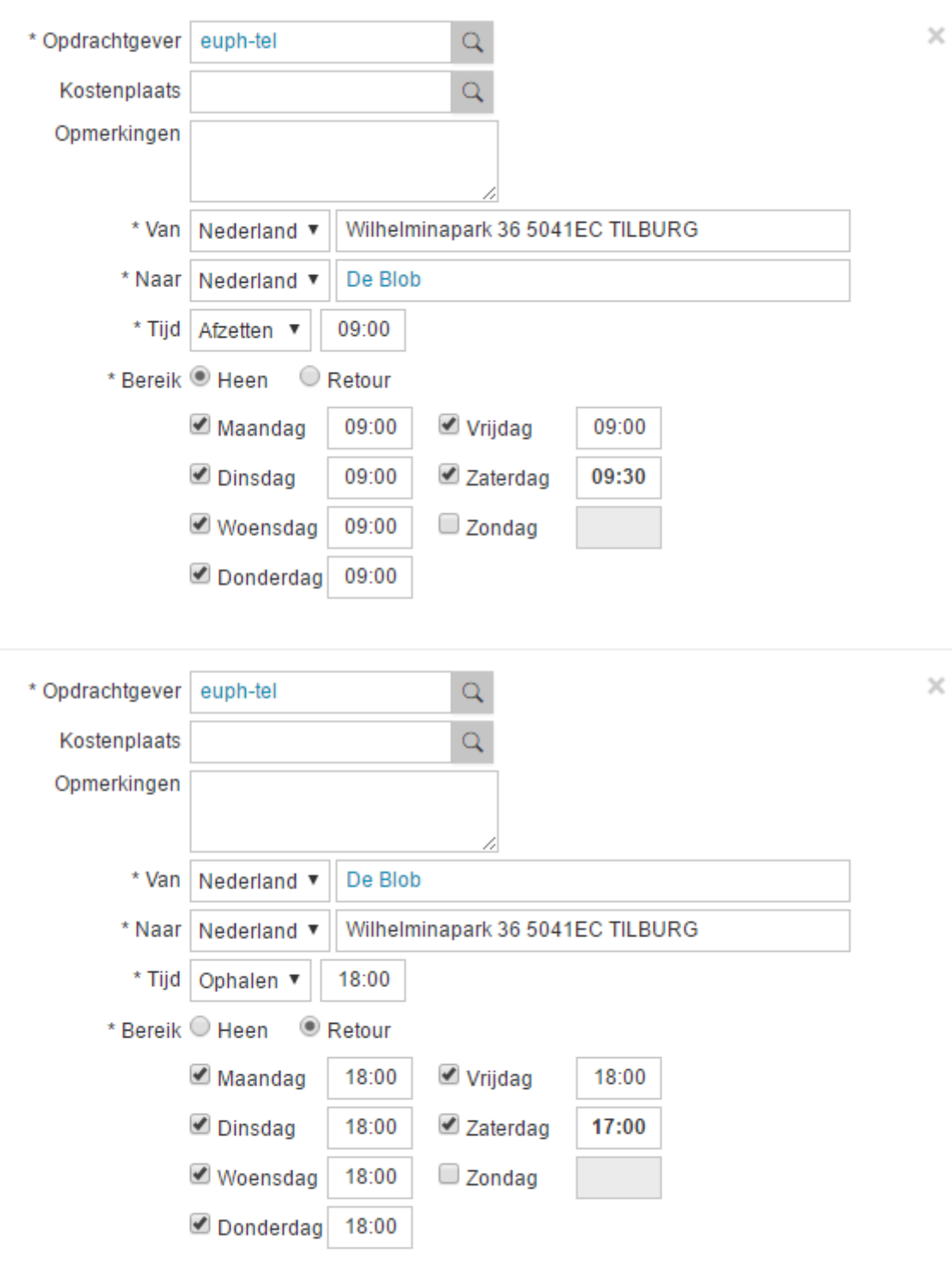

 $\ddot{}$ 

#### **Figuur 2 Overnemen locatietijden vervoersschema**

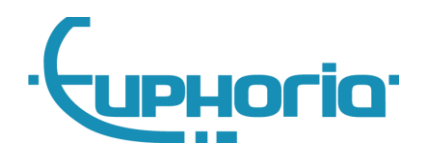

### <span id="page-5-0"></span>**3 Kaartweergave opdrachtgever**

Voor de rol opdrachtgever is er aan het menu in MobiliteitsNET een knop toegevoegd om de kaartweergave te openen. Wanneer hierop wordt geklikt, wordt er een nieuw tabblad geopend waarop een kaart te zien is. Op deze kaart kan de opdrachtgever de huidige locaties zien van al haar vervoerders. Hierin kan op een voertuig worden geklikt om extra informatie te zien, zoals de huidige status en het adres.

## <span id="page-5-1"></span>**4 Inloggen als chauffeur**

In deze nieuwe versie van MobiliteitsNET is het mogelijk om als chauffeur in te loggen. De chauffeur kan hier informatie zien die op hem van toepassing is, hieronder een opsomming van deze informatie:

- Aankomende ritten, ofwel ritten die in de toekomst liggen
- Overige ritten
- Verreden diensten
- Informatie met betrekking tot ECO, zie hiervoor het volgende hoofdstuk

## <span id="page-5-2"></span>**5 ECO**

Wanneer de gebruiker de ECO module heeft, krijgt de gebruiker informatie te zien over ecologisch rijden. Het dashboard toont in dat geval een blok met hierin het brandstofverbruik van vandaag, in liters per 100km. Als er in het menu op ECO wordt gedrukt, wordt er een overzichtspagina getoond waarin is af te lezen hoe goed chauffeurs scoren. Hierin zijn verschillende scores zichtbaar, waaronder 'verbruik t.o.v. gemiddelde voertuig', 'verbruik', 'stationair' en 'toerental'. Dit kan er als volgt uitzien:

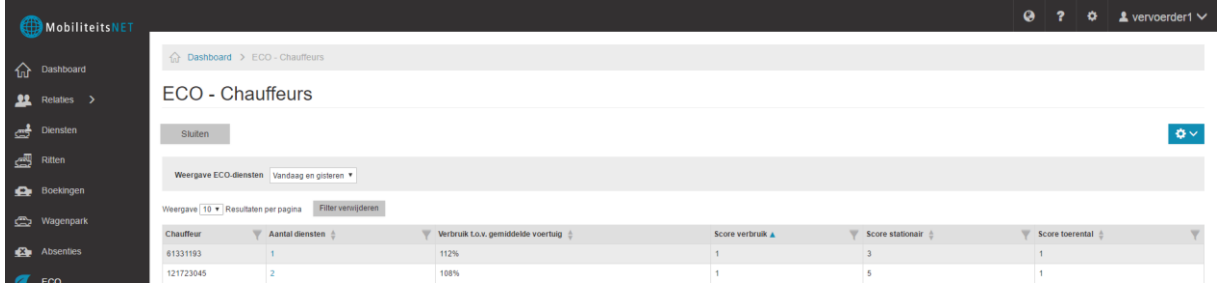

**Figuur 3 ECO – chauffeurs**

Door op de link in 'aantal diensten' te drukken, worden alle diensten van deze chauffeur getoond, met daarin per dienst de desbetreffende score.

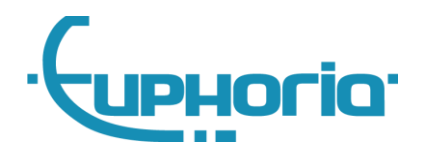

# <span id="page-6-0"></span>**6 Algemeen**

### <span id="page-6-1"></span>**Afdrukken/exporteren**

Verschillende pagina's hebben in MobiliteitsNET de mogelijkheid gekregen om de data af te drukken of te exporteren naar Excel. Voornamelijk overzichtspagina's zijn van deze functie voorzien. Pagina's die deze knoppen niet hebben, ondersteunen niet de mogelijkheid om te exporteren naar Excel en van deze pagina's kunnen we ook niet garanderen dat de printweergave er naar behoren uitziet. De knoppen hiervoor kunnen gevonden worden onder de zogenaamde configuratie-dropdown. Dit ziet er als volgt uit:

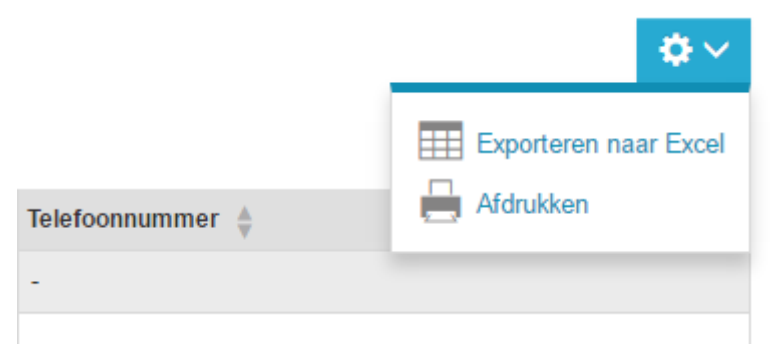

#### **Figuur 4 afdrukken/exporteren**

### <span id="page-6-2"></span>**Taal aanpassen naar Duits**

In de nieuwe versie is het mogelijk om de taal van MobiliteitsNET aan te passen naar het Duits. In de balk bovenin is een wereldbol toegevoegd. Als hierop wordt gedrukt, worden alle mogelijke talen getoond. Op dit moment is dit Nederlands en Duits.